# Attorney Information System (AIS) IOLTA Reporting QRC Quick Reference Card

## **Overview**

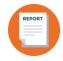

The Attorney Information System (AIS) is a secure and comprehensive online database for Maryland lawyers. As part of the annual reporting process, attorneys are required to complete the IOLTA Report every year. Take the following steps to log into AIS, view, and complete your IOLTA reporting obligation.

Filing IOLTA Reporting

- 1. Log into AIS at <u>https://jportal.mdcourts.gov/aisattorneyportal/security/login.xhtml</u>.
- 2. The Home Page displays. IOLTA reporting can be accessed from the **Compliance Summary** tab or the **File IOLTA Report** tab. The example below demonstrates the steps from the **Compliance Summary** tab.

From the **Compliance Summary** tab, click the **Start/Edit File ILOTA Report** button in the **Action** column to access your IOLTA report.

| Attorney Number:     |           |                    | N                              | ame:                        |                 | Login ID:                    |               |                            |
|----------------------|-----------|--------------------|--------------------------------|-----------------------------|-----------------|------------------------------|---------------|----------------------------|
| Compliance SummaryX  | Update I  | Personal Details   | File Pro Bono Report           | File IOLTA Report           | Pay Assessments | Certificate of Good Standing | Disciplinary/ | Administrative Actions     |
| CLICK HERE to check  | your Comp | liance Summary for | updates                        |                             |                 |                              |               |                            |
| Compliance Item      | Status    | Detail             |                                |                             |                 |                              | Action        |                            |
| CPF                  | ~         | Payments Curren    | t.                             |                             |                 |                              | Star          | /Edit Pay Assessments      |
| Federal EIN (Tax ID) | 1         | Reporting Current  | t.                             |                             |                 |                              | Star          | /Edit Personal Info        |
| Pro Bono             | x         | Reporting Due. C   | lick 'Start/Edit File Pro Bono | Report' button to file yo   | ur report.      |                              | Star          | /Edit File Pro Bono Report |
| IOLTA                | x         | Reporting Due. C   | lick 'Start/Edit File IOLTA Re | port' button to file your n | eport.          |                              | Star          | /Edit File IOLTA Report    |

3. Select the **Start/Edit Report** button to start a report for the current reporting cycle.

| Compliance SummaryX | Update Personal Details | File Pro Bono Report | File IOLTA Report | Pay Assessments | Certificate of Good Standing | Disciplinary/Administrative Actions |  |
|---------------------|-------------------------|----------------------|-------------------|-----------------|------------------------------|-------------------------------------|--|
| IOLTA Attorney Re   | ports                   |                      |                   |                 |                              |                                     |  |
| Reporting Year      | Reporting               | Period               | Submitted         |                 | Date Submitted               |                                     |  |
| 2022                | July 1, 202             | 1 - June 30, 2022    | No                |                 |                              | Start/Edit Report 🧪                 |  |

 The Annual IOLTA Compliance Report homepage displays, which outlines the rules and responsibilities for completing the report. There are four (4) separate sections within the IOLTA Report to be completed: Step-I Certification, Step- I Firm Information, Step-III Account Information, and Step-IV Signature and Submission. After each step, select the Save and Continue button to move to the next tab.

|                                                            |                                                                                                    |                                                                                           | 2                                                                                                    |
|------------------------------------------------------------|----------------------------------------------------------------------------------------------------|-------------------------------------------------------------------------------------------|----------------------------------------------------------------------------------------------------|
| MARYLA                                                     | ND LEGAL SERVICES CORPORATION                                                                                                    |                                                                                           | DMPLIANCE REPORT<br>tions and Professions, Section 10-303)                                                                            |
| TO BE IN COMPLIAN                                          | NCE EVERY MARYLAND ATTORNEY MUST S<br>DECERTIFICATION T                                                                                                    | UBMIT AN ANNUAL IOLTA REPORT. FA                                                          | ILURE TO DO SO MAY RESULT IN THE                                                                                                    |
| Supreme Court of Maryla                                    | A compliance is required pursuant to MD Rule 1<br>ind on or before <u>SEPTEMBER 10th</u> of each yea<br>ren if you do not have an IOLTA account you mu                                                                  | r. You are required to report all IOLTA acc                                               |                                                                                                    |
|                                                            |                                                                                                    |                                                                                           |                                                                                                    |
| attorney to be it's IOLTA P<br>with that reporting attorne | LTA eligible trust funds of all attorneys in a law fil<br>Reporting Attorney. The IOLTA Reporting Attorne<br>sy's signature. Every individual attorney at the la<br>vidual attorney will only provide the compliance of | ey shall be authorized to report on all law f<br>w firm must also report on IOLTA to comp | irm IOLTA account information for the firm<br>ly but WILL NOT include account informatio                                              |
| attorney to be it's IOLTA F<br>with that reporting attorne | Reporting Attorney. The IOLTA Reporting Attorne<br>sy's signature. Every individual attorney at the la<br>vidual attorney will only provide the compliance of                                                           | ey shall be authorized to report on all law f<br>w firm must also report on IOLTA to comp | irm IOLTA account information for the firm<br>by but WILL NOT include account information<br>he name of the IOLTA Reporting Attorney. |

#### **Step – I Certification**

The first step requires you to certify that you maintain a Maryland IOLTA account and provide additional information.

A. Click the box(es) to select the applicable certification option for the reporting period.

|          |                                                           | Even if you do not have an IOLTA                                                                                                    | account you must report to comp                                                                                                    | ıly.                                                         |
|----------|-----------------------------------------------------------|----------------------------------------------------------------------------------------------------|----------------------------------------------------------------------------------------------------|--------------------------------------------------------------|
| Step-I C | Certification                                             | Step-II Firm or Solo Practitioner Information                                                                                                    | Step-III Account Information                                                                                                    | Step-IV Signature and Submission                             |
| CERTI    | FICATION:                                                 |                                                                                                    |                                                                                                    |                                                              |
| The un   | dersigned att                                             | orney hereby declares compliance with the IOLT                                                                                                    | A Act by checking ONE or MORE                                                                                                    | of the boxes below as appropriate.                           |
| 1.       | ELIGIBLE -                                                | t I maintain a Maryland IOLTA account and I hav<br>TRUST FUNDS IN ACCOUNTS PAYING INTER<br>orporation (MLSC) Fund as identified below.                                                                                                    |                                                                                                    | ✓                                                            |
| FOR      | LAW FIRMS                                                 | WITH REPORTING ATTORNEYS:                                                                                                    |                                                                                                    |                                                              |
| 2a.      |                                                           | t I maintain and deposit all my IOLTA eligible fun<br>, which will be submitted under separate cover b<br>elow.                                                                                                    |                                                                                                    |                                                              |
| 20.      |                                                           |                                                                                                    | Firm Reporting Attorney:                                                                                                    | MD Bar Attorney<br>Search                                    |
| 2b.      | attorney an                                               | t I am the IOLTA REPORTING ATTORNEY chos<br>Id authorized by my Firm to file the annual law fir<br>ny Firm's account information.                                                                                                    |                                                                                                    |                                                              |
| 3.       | the average<br>further atte                               | ECT A WAIVER OF PARTICIPATION IN THE IC<br>e monthly balance(s) of my non-IOLTA trust accord<br>t that I will notify MLSC when the average mont<br>exceeds \$3,500 and at such time convert to an                                                                                                    | ount(s) is/are \$3,500 or less. I<br>thly balance(s) of said                                                                        |                                                              |
|          | in which I a<br>IOLTA prog                                | t I MAINTAIN MY IOLTA ACCOUNT(S) IN A STA<br>ind/or my law firm practice law, and that I am full<br>ram. I further attest that I will notify MLSC at suc<br>ntaining nominal or short-term client funds that is                                                                                               | y participating in that state's<br>h time as I establish a trust                                                                    | -                                                            |
| 4.       |                                                           |                                                                                                    | Name of State(s):                                                                                                    | Delaware<br>District of Columbia<br>Pennsylvania<br>Virginia |
| 5.       | short-term<br>activities (n<br>house corp<br>notify the N | t I DO NOT HAVE A MARYLAND TRUST ACCO<br>funds that is subject to the IOLTA requirement be<br>ew admittee, retired, government service, not in<br>orate counsel, no legal activities in Maryland, ot<br>laryland Legal Services Corporation at such time<br>nominal or short-term client funds that is proper | ecause of my professional<br>private practice of law, in-<br>her). I further attest that I will<br>e as I establish a trust account | -                                                            |
| Si       | ave & Close                                               |                                                                                                    |                                                                                                    | Save & Continue                                              |

- If (1.) is selected, Steps I through IV are required for entry.
- If (2a.) is selected, Steps I, II, and IV are required for entry. Selection of Firm Reporting Attorney is also required.
- If (2a.) and (2b.) are selected, Steps I through IV are required for entry.
- If (3.) is selected, Steps I and IV are required for entry.
- If (4.) is selected, Steps I and IV are required for entry. Selection of Name of State(s) is also required.
- If (5.) is selected, Steps I and IV are required for entry.
- B. Once completed, select the Save and Continue button to move to Step-II Firm Information.

**NOTE**: The option to **Save & Close** is available at any time to complete the report at a later time. The report will display as Submitted = *No*.

#### **Step – II Firm Information**

The second step requires you to add your associated firm information, if applicable. **NOTE:** If you are not a part of a firm, click the check box if you are not part of a firm. Click the **Save & Continue** to proceed to **Step-III Account Information**.

A. To add or change the recorded firm information, click the **Select Firm** button.

|                      | Even if you do not have an IOLTA              | account you must report to comp | oly.                             |
|----------------------|-----------------------------------------------|---------------------------------|----------------------------------|
| Step-I Certification | Step-II Firm or Solo Practitioner Information | Step-III Account Information    | Step-IV Signature and Submission |
| Firm or Solo Practin |                                               |                                 |                                  |
| -                    | irm Information, click button on the right 🖒  |                                 | Select Firm                      |
| Firm Information N   |                                               |                                 |                                  |
| Check here if yo     | ou are not part of a firm                     |                                 |                                  |
| Save & Close         |                                               |                                 | Save & Continue                  |

B. The **Law Firms** window will display. Attorneys can search for existing firms from a picklist or add a new firm.

| Law Firms                                                            | e e e e e e e e e e e e e e e e e e e       |
|----------------------------------------------------------------------|---------------------------------------------|
| Law Firms                                                            | Add Firm + Edit 🕼 Delete 🖻                  |
| Firm Name: * Set<br>If your firm name is not found select the 'Add F | earch Q<br>Firm +' button to add it to AIS. |
| Close                                                                | Submit Selection                            |

- C. Type the name (or part of the name) of the law firm into the **Firm Name** field.
- D. Click the **Search** button.
- E. A list of firm names that meet the criteria will display. Locate the correct firm name and click to highlight it.
- F. Review the firm name, address, and phone number. If correct, click **Submit Selection** button.

| Law Firms                |                                       |       |          | :         |
|--------------------------|---------------------------------------|-------|----------|-----------|
| Law Firms                |                                       | New + | Edit 🗹   | Delete 🖻  |
| Firm Name: * Monument Le | gal Search Q                          |       |          |           |
| Firm Name 💠              | Firm Address 💠                        |       | Phone    | Number 🗘  |
| Monument Legal Services  | 120 Bush Ave, Baltimore, MD 21111-111 | 1     | (222) 2  | 22-2222   |
| Close                    |                                       |       | Submit S | Selection |

**NOTE:** If the information needs to be updated, click the **Edit** button to make changes before submitting.

G. The firm name has been added to the report. Click the **Save & Continue** button to proceed to **Step-III Account Information.** 

| o add or change Firm I | nformation, click button on the right 🆒 | Select Firm |
|------------------------|-----------------------------------------|-------------|
| Firm Name              | Monument Legal Services                 |             |
| Firm Address           | 120 Bush Ave, Baltimore, MD 21111-1111  |             |
| Phone Number           | (222) 222-2222                          |             |

## If the firm name is not listed, take the following steps:

H. Click the **New+** button.

| Law Firms                                                    |                      |          |          | × |
|--------------------------------------------------------------|----------------------|----------|----------|---|
| Your search did not return any results. Please refine search | h criteria and try a | again.   |          |   |
| Law Firms                                                    | New +                | Edit 🕼   | Delete 🗓 | ) |
| Firm Name: * MCCCHM Search Q                                 |                      |          |          |   |
| Close                                                        |                      | Submit S | election |   |

I. The **Law Firms > Create** window will display. Enter the information in the required (\*) fields to create a new entry and add the law firm to the AIS picklist.

| Firm Name: * |              |   |  |
|--------------|--------------|---|--|
| Firm Name: * |              |   |  |
| Address1 *   |              |   |  |
| Address2     |              |   |  |
| City *       |              |   |  |
| State *      | Select State | ~ |  |
| Zip *        |              |   |  |
| Phone Number |              |   |  |

J. Click the **Save** button.

K. A message indicating the new firm was saved successfully will display and the newly-added law firm will display in the list. Click the firm name to highlight it.

| w Firms             |                                      | 3                            |
|---------------------|--------------------------------------|------------------------------|
| Law Firm Saved      | Successfully                         |                              |
| aw Firms            |                                      | New + Edit 🖉 Delete          |
| Firm Name: * MGGGHM | Search Q                             |                              |
| Firm Name 💠         | Firm Address 💠                       | Phone Number 🗘               |
| MGGGHM              | 101 South Main Street, Suit 500, Bel | Alr, MD 21015 (410) 111-2222 |
| Close               |                                      | Submit Selection             |

- L. Select the **Submit Selection** button to add the firm name to the report.
- M. Click the Save & Continue button to progress to Step-III Account Information.

**Step-III Account Information** 

Maryland IOLTA accounts must be added as part of the IOLTA reporting process. Do not report operating accounts, individual client trust accounts, or IOLTA accounts remitting to other jurisdictions. Only current IOLTA accounts are to be reported. **NOTE**: Account information can be edited or deleted if needed.

A. To add an account for reporting, click the **New Account** button.

| Step-I Certification  | Step-II Firm Information  | Step-III Account Information   | Step-IV Signature and Submissio   | on             |
|-----------------------|---------------------------|--------------------------------|-----------------------------------|----------------|
| ACCOUNT INFORM        | ATION:                    |                                |                                   |                |
| Only report Marylar   | nd IOLTA accounts. Do not | report: operating accounts, in | dividual client trust accounts or | IOLTA accounts |
| remitting to other ju | irisdictions.             |                                |                                   |                |
|                       |                           |                                |                                   |                |
|                       |                           | New                            | Account  Bedit Account            | Delete Account |

B. The Create Account window is displayed. Enter the last 3-digits of the IOLTA Account Number.

| Account Number (Last 3 digits) * | 301        |  |
|----------------------------------|------------|--|
| Financial Institution *          | Select One |  |
| Open                             | ×          |  |

C. In the **Financial Institution** field, click the drop-down arrow and select the name of the institution where the account exists. If the bank is not listed, select Other. **NOTE**: If the account is closed, deselect the **Open** check box.

|                                  |              | × |
|----------------------------------|--------------|---|
| Account Number (Last 3 digits) * | 301          |   |
| Financial Institution *          | Bank of Hope |   |
| Open                             | ✓            |   |

D. Click the **Save** button.

|              |                                |                       | New Account 🕂 Edit Account 🥕 Dele | ete Account 🝵 |
|--------------|--------------------------------|-----------------------|-----------------------------------|---------------|
| Item #       | Account Number (Last 3 digits) | Financial Institution |                                   | Open          |
| 1            | 301                            | Bank of Hope          |                                   | Yes           |
| Save & Close |                                |                       | Save                              | & Continue    |

- The Account entry can be edited or deleted when highlighted.
- Additional accounts can be created by selecting the New Account + button and repeating steps above.
- E. Select the Save & Continue button to proceed to Step-IV Signature and Submission.

### Step-IV Signature and Submission

The final step is to review and sign the IOLTA report.

| Even if you do not have an IOLTA account you must report to comply. |                                                                              |                                   |                                  |
|---------------------------------------------------------------------|------------------------------------------------------------------------------|-----------------------------------|----------------------------------|
| Step-I Certification                                                | Step-II Firm or Solo Practitioner Information                                | Step-III Account Information      | Step-IV Signature and Submission |
| Lawyer's signatur                                                   | e (Please enter your full name - Note that form is filed by you personally.) | at, by entering your name here, y | ou are certifying that this      |
| Date Submitted                                                      |                                                                              |                                   |                                  |
| Save & Close                                                        |                                                                              |                                   | Submit                           |

- A. In the **Lawyer's signature** field, enter your full name. **NOTE:** By entering your name here, you are certifying that this form is completed by you personally.
- B. Click the **Submit** button. A form will display with answers provided. Review for accuracy before proceeding.

**NOTE:** If any sections are incomplete, an error will generate in a red banner at the top of the screen. To correct the issue, navigate back to the appropriate tab, select the **Save and Continue** button on that step, then return to **Step-IV Signature and Submission.** 

C. Select the **Submit** button to officially submit your IOLTA Report filing.

D. A confirmation message will display. Click **OK** when you are ready to submit the report.

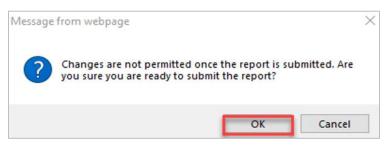

E. The **Filing Confirmation Receipt** will display. A copy of the **Confirmation Receipt** can be printed from the main **File IOLTA Report** tab.

| DLTA Report - 2022          |                                                                                                    | e     |
|-----------------------------|----------------------------------------------------------------------------------------------------|-------|
| Your report                 | t has been filed successfully                                                                                                    |       |
| Filing Confirmation Rece    | ipt                                                                                                    |       |
| Attorney Name               |                                                                                                    |       |
| Attorney Number             |                                                                                                    |       |
| Filing Type                 | IOLTA                                                                                                    |       |
| Reporting Period            | July 1, 2021 - June 30, 2022                                                                                                    |       |
| Filing Date                 |                                                                                                    |       |
| Confirmation Number         | IOLTA-TST1006170047-2022                                                                                                    |       |
|                             | ns regarding IOLTA compliance reporting, visit the MLSC website at <u>http://www.mlsc.org</u> and follow links to 'Lawyers -<br>at 410-576-9494 or 800-492-1340.                                                                                                    | IOLTA |
| website at http://www.mlsc. | unds that need to be deposited into an IOLTA account, please contact MLSC for an IOLTA Enrollment form or go to th<br>org to download the form. IOLTA enrollment forms must be submitted to an approved IOLTA financial institution. It is<br>TA account to be in compliance with IOLTA. If you are unsure as to whether to open an IOLTA account, please<br>of above. | not   |
| You can print a copy of y   | our Confirmation Receipt at any time from the main report screen.                                                                                                    | Close |

F. Click the **Close** button.

#### **Final Notes**

- The report was successfully submitted.
- The report can be printed from the **File IOLTA Report** tab.
- The **Filing Confirmation Receipt** can be printed from the IOLTA Report tab.
- The option to edit the report is no longer available after submitting.
- The option to delete an incomplete report is no longer available after submitting.
- IOLTA Compliance status is changed to Reporting Current.

| Compliance Item | Status | Detail             |
|-----------------|--------|--------------------|
| CPF             | ~      | Payments Current.  |
| TIN             | ~      | Reporting Current. |
| Pro Bono        | ×      | Reporting Current. |
| IOLTA           | ~      | Reporting Current. |

## **Getting Help**

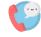

For assistance with AIS, contact JIS Support @ 410.260.1114 or mdcourts@service-

<u>now.com</u>.